# **GUÍA DE USO DE LA PLATAFORMA CANVAS**

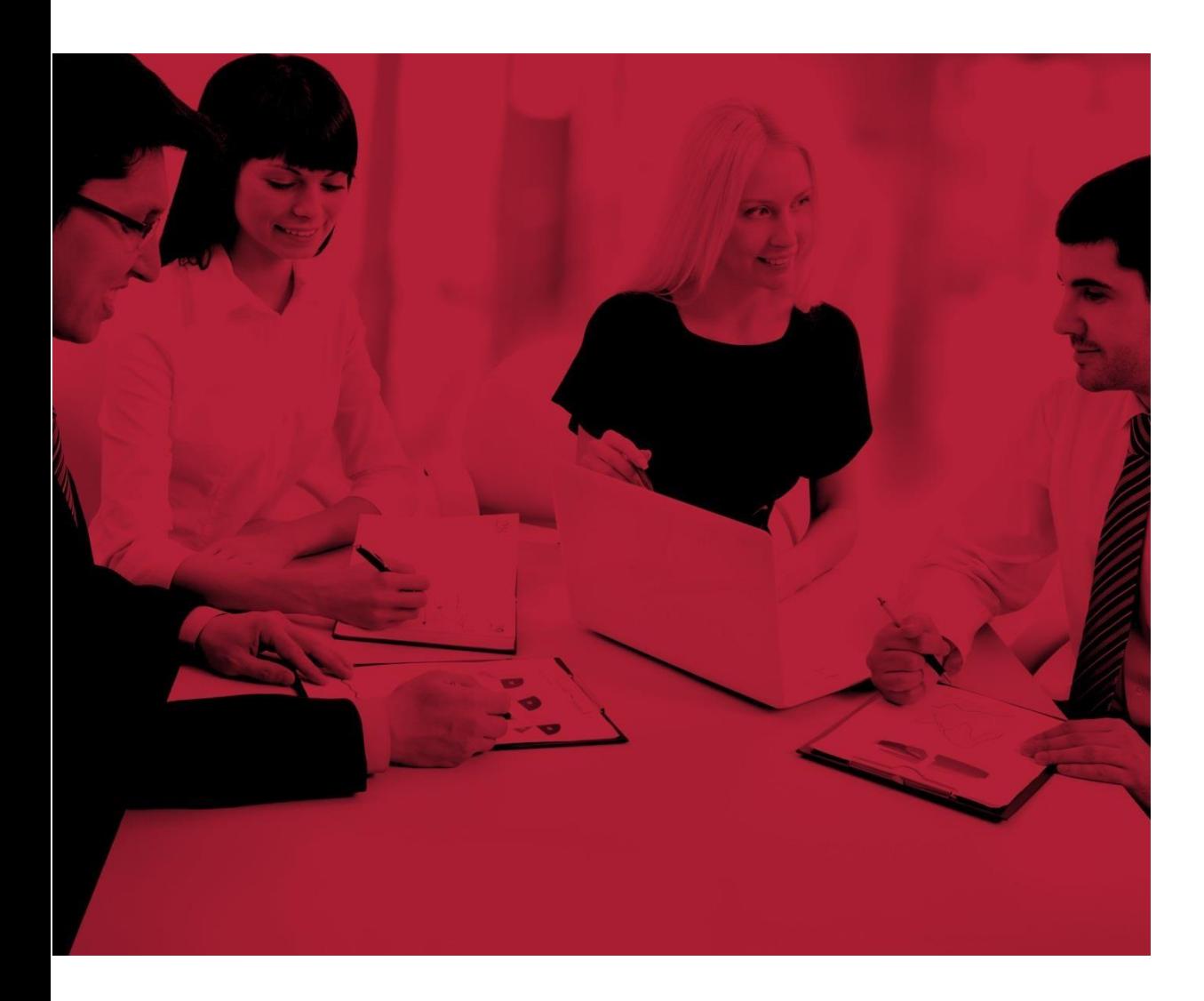

# <span id="page-1-0"></span>ÍNDICE DE CONTENIDOS

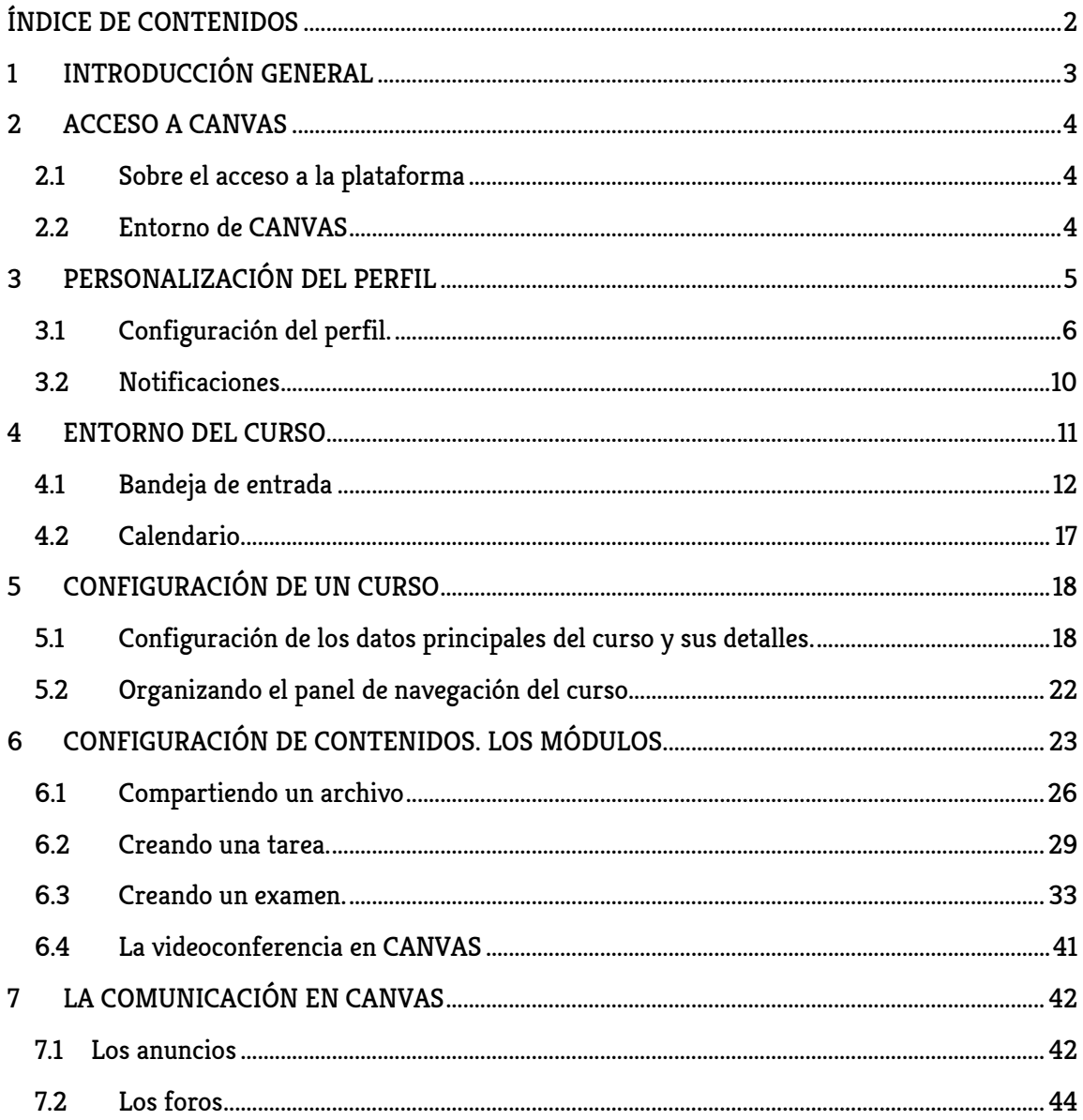

#### <span id="page-2-0"></span>1 INTRODUCCIÓN GENERAL

#### ¿Qué es CANVAS?

Es un sistema de gestión de aprendizaje conocido también como LMS (Learning System Management).

Cuenta con tecnología actualizada y por la cantidad de prestaciones que ofrece, su uso se extiende cada vez más entre universidades de gran prestigio de todo el mundo.

Entre las ventajas más destacadas están las facilidades que ofrece para compartir información, debatir e interactuar en tiempo real y formar comunidades de aprendizaje.

Su interfaz es muy sencilla y permite la integración con más de 200 aplicaciones, y al estar soportada en Tecnología Responsive, hace que la experiencia de enseñanza-aprendizaje sea portable. Así, todos los cursos se pueden visualizar las 24 horas al día durante los 7 días de la semana en todos los dispositivos conocidos.

Por otra parte, los profesores pueden configurar diferentes actividades académicas para el tratamiento de los contenidos, el trabajo colaborativo y la evaluación.

Del mismo modo, la interacción entre docente y alumno se ve reforzada con el aprovechamiento de las herramientas de comunicación, donde resalta la interacción con videoconferencias, chats, y fórums.

Además, CANVAS, cuenta con diferentes funciones para que los alumnos puedan establecer los mecanismos de seguimiento y control de los cursos en los que participan. En este sentido podemos mencionar:

- − El sílabo del curso.
- − Participar en los foros.
- − Recibir comunicación sobre eventos, novedades y anuncios internos.
- − Compartir materiales y presentaciones.
- Enviar tareas y trabajar en equipo con sus compañeros.
- − Consultar información externa a través de enlaces a otras páginas WEB.
- − Responder a evaluaciones.

A partir de lo anterior, hemos elaborado esta guía con el objetivo de facilitar la interacción de los profesores con la plataforma CANVAS en dos direcciones concretas:

- 1. La personalización de la cuenta y la navegación básica
- 2. El diseño de las acciones formativas paso a paso.

## <span id="page-3-0"></span>2 ACCESO A CANVAS

## <span id="page-3-1"></span>2.1 Sobre el acceso a la plataforma

Para ingresar a la plataforma debemos seguir los siguientes pasos:

- 1. Abriremos el navegador de internet.
- 2. En la barra de direcciones pondremos la dirección[: https://enae.instructure.com/login/canvas](https://enae.instructure.com/login/canvas)

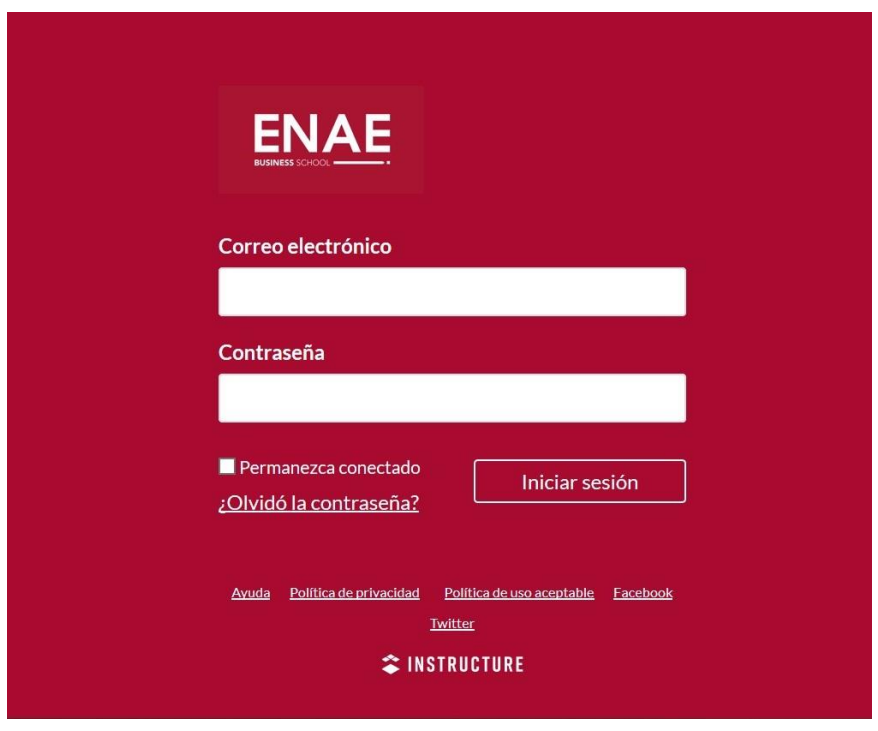

3. Una vez en la página de acceso, ingresa tu email y la clave de acceso.

#### <span id="page-3-2"></span>2.2 Entorno de CANVAS

Descripción de los principales paneles de CANVAS.

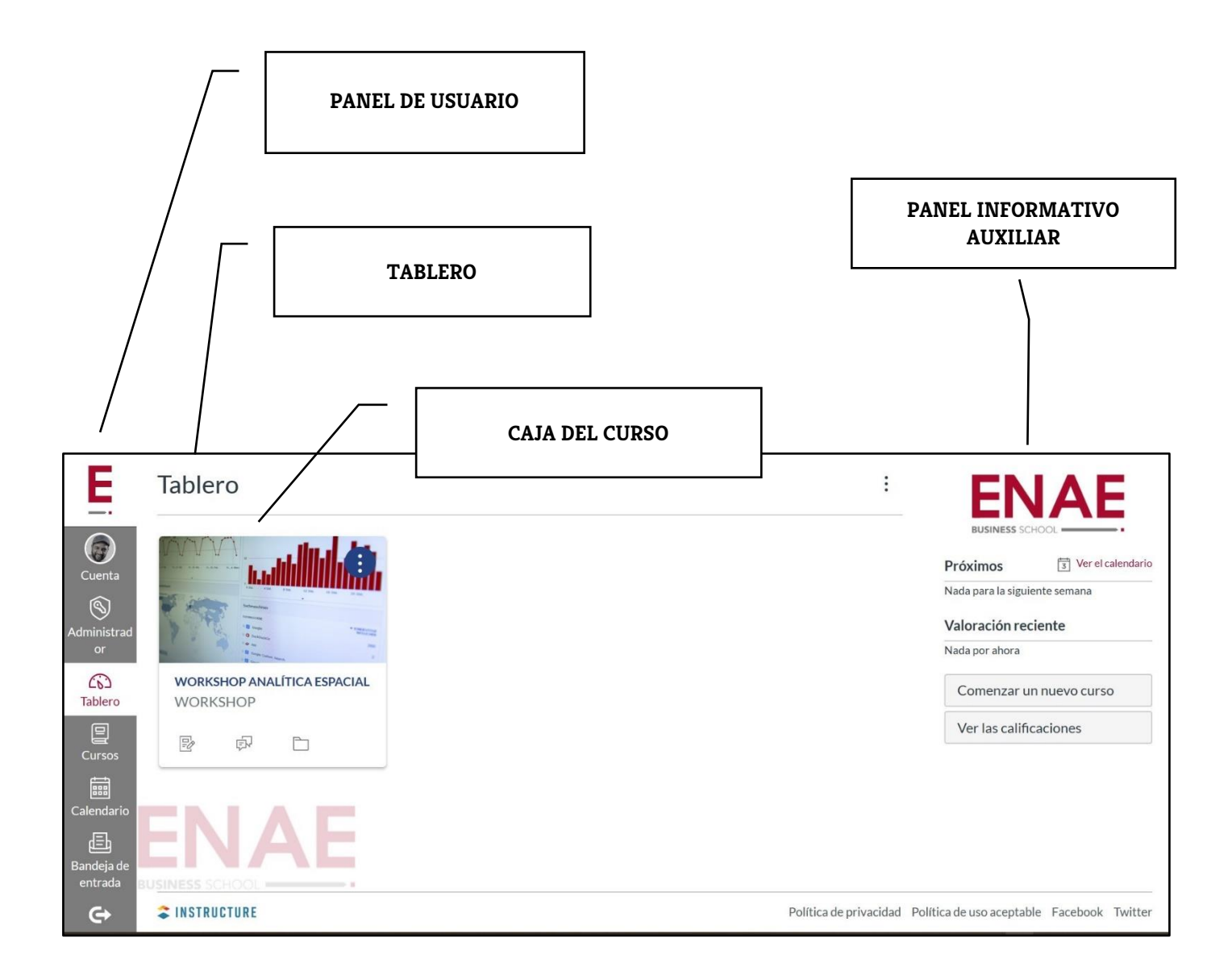

# <span id="page-4-0"></span>3 PERSONALIZACIÓN DEL PERFIL

Esta herramienta permite configurar el perfil de usuario colocando una foto, agregando un correo personal, número de teléfono para notificaciones y añadir servicios adicionales (Skype, Twitter, LinkedIn y Google Drive).

<span id="page-5-0"></span>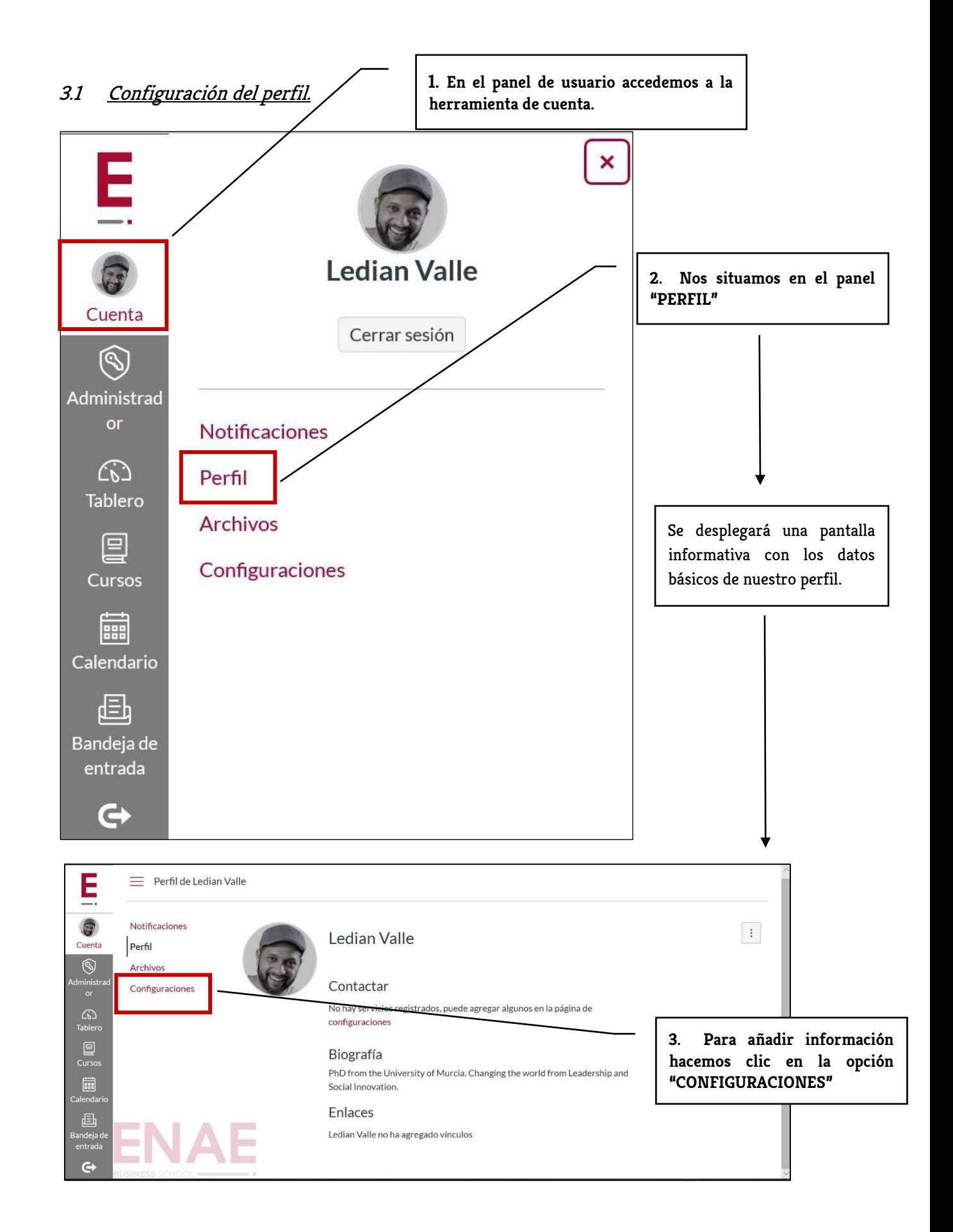

En la ventana de configuración se tiene la opción de colocar: a) nuestra foto b) añadir medios de contacto y c) servicios externos.

#### **A) Colocando nuestra foto.**

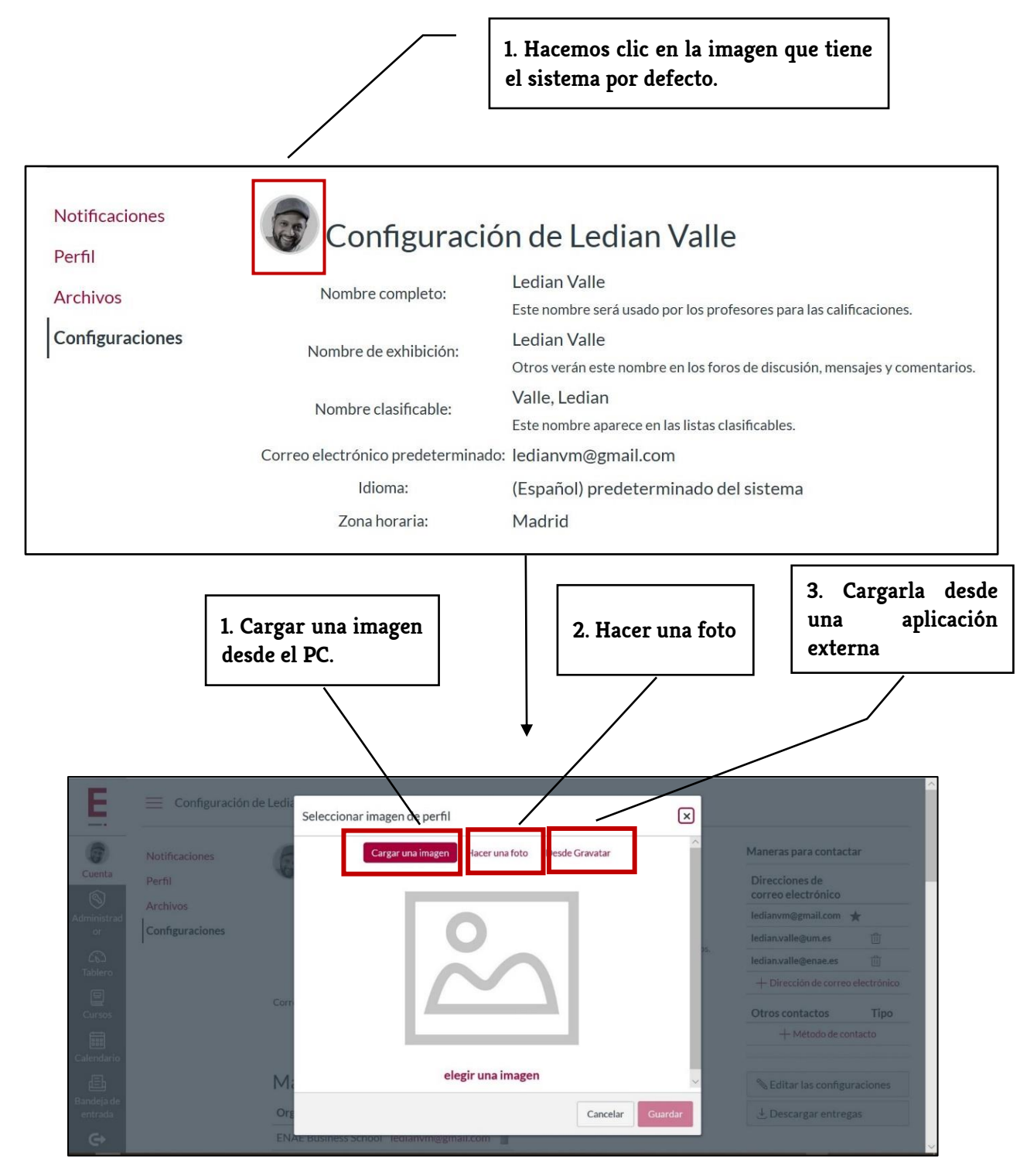

## **B) Añadiendo servicios. Ejemplo Twitter.**

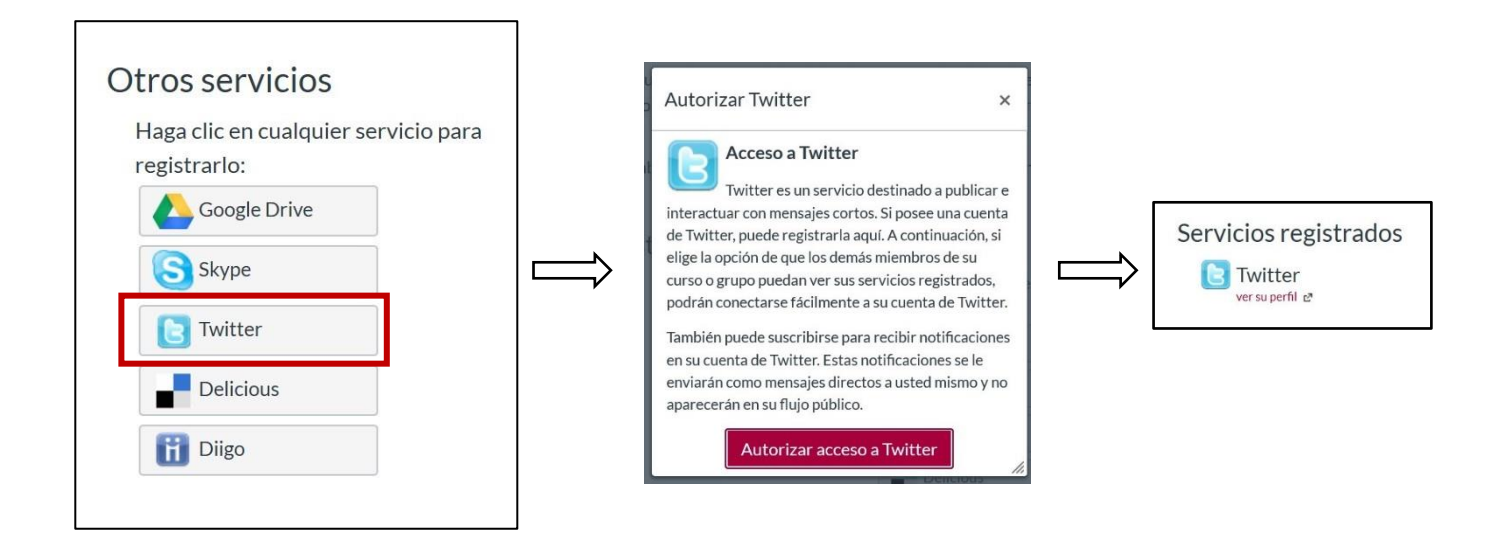

**C) Añadiendo correo electrónico y número de teléfono.**

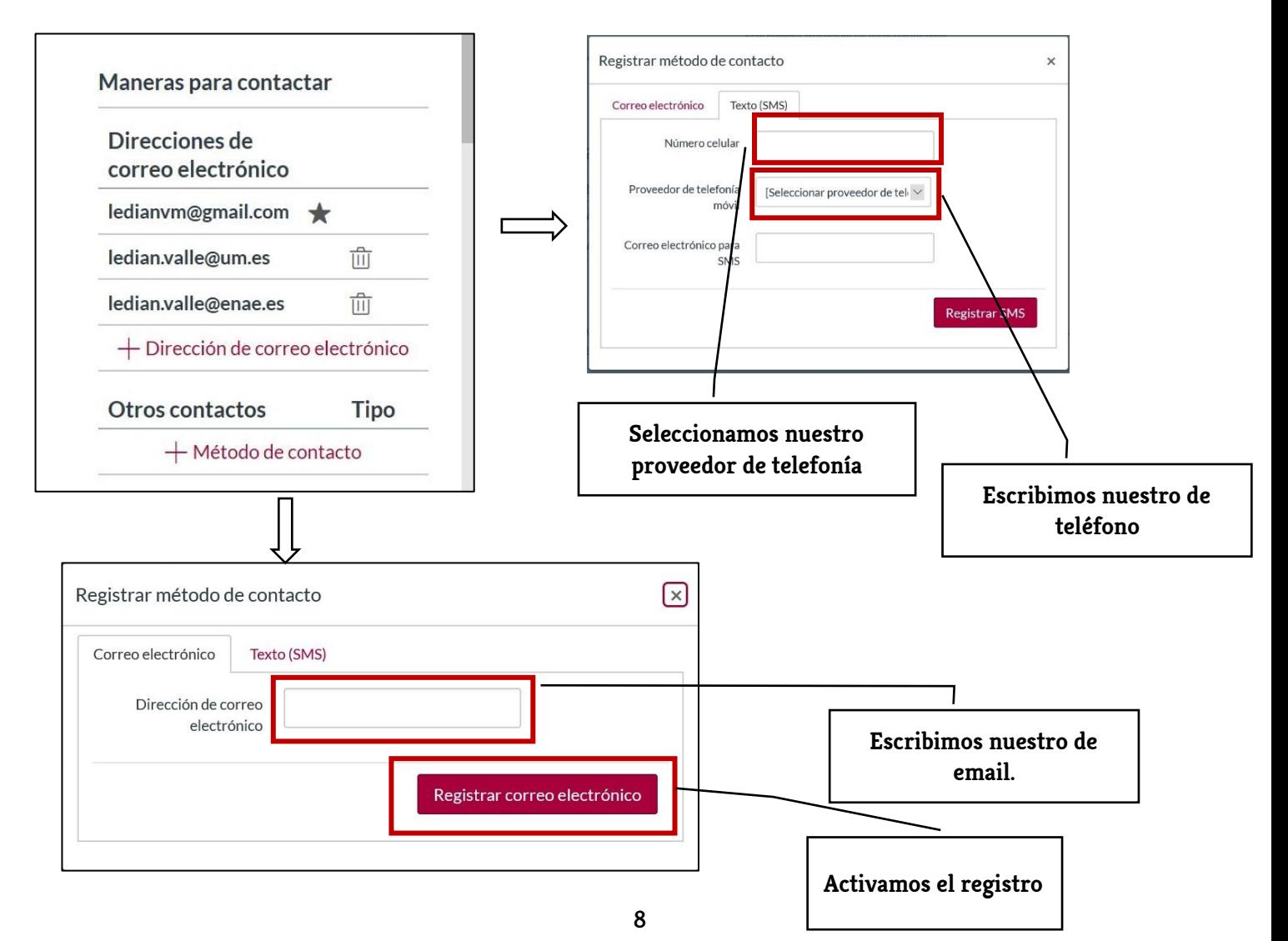

Para cumplir con el último paso en la configuración de nuestro perfil, regresamos a la opción "PERFIL"

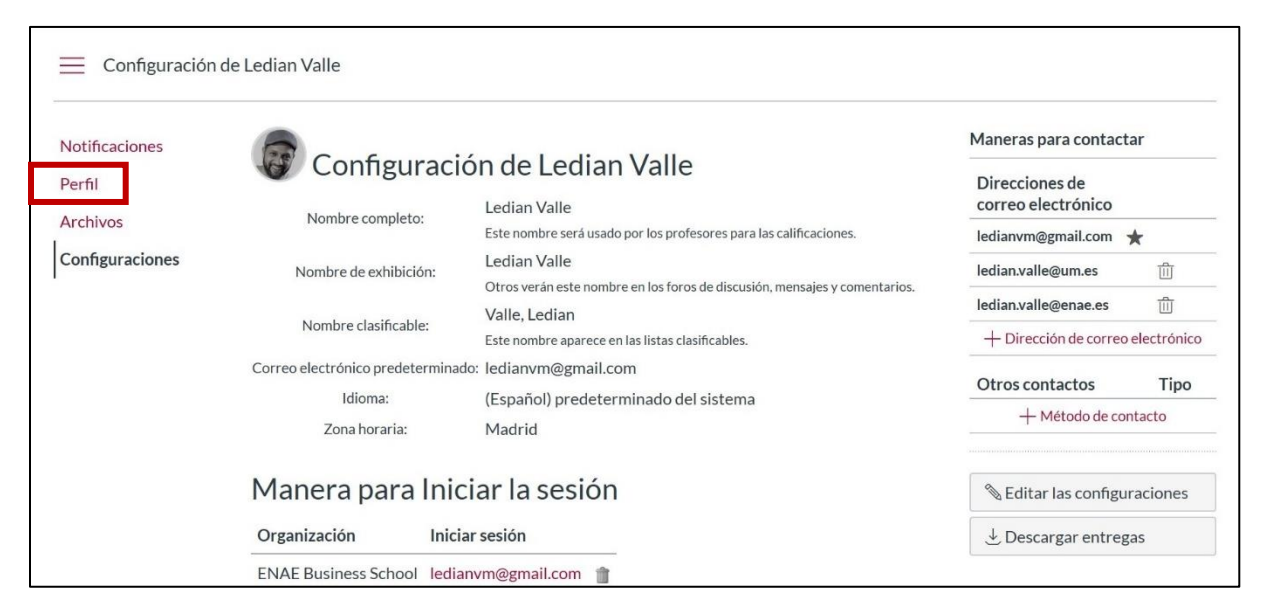

Una vez en la pantalla perfil, hacemos clic en los tres puntos situados en la parte superior derecha. Luego hacemos clic en "EDITAR PERFIL".

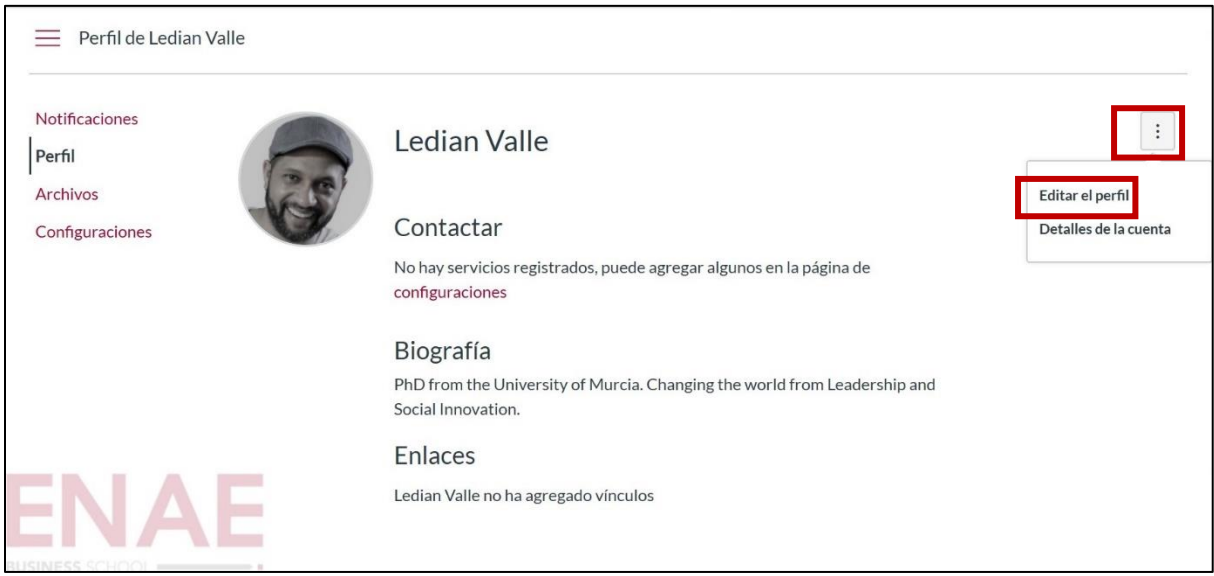

En esa pantalla, tendremos que activar, en la opción "CONTACTAR", la vía que hemos seleccionado y después debemos hacer clic en "GUARDAR EL PERFIL". Esta información será pública.

#### <span id="page-9-0"></span>3.2 Notificaciones

Con esta opción tendremos la posibilidad de estar actualizado en cada momento, determinando, incluso la inmediatez con la que queremos ser notificados.

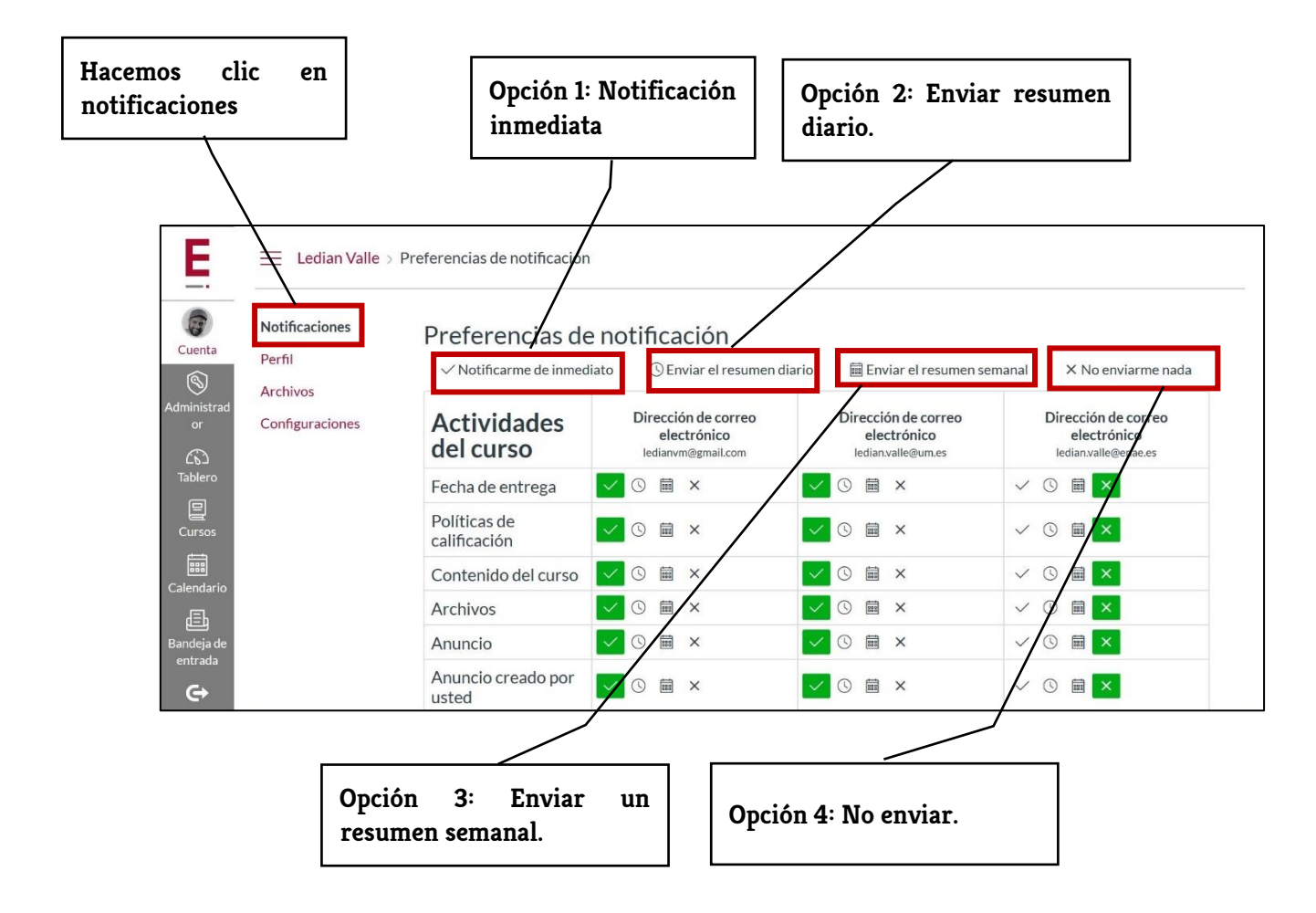

Las opciones que están activas son aquellas que están seleccionadas con color de fondo verde y pueden ser cambiadas según su preferencia

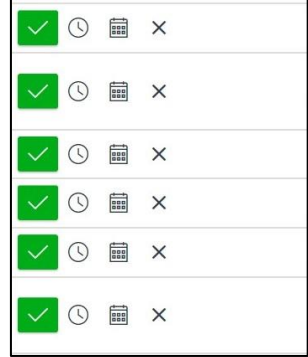

#### <span id="page-10-0"></span>4 ENTORNO DEL CURSO

La identificación del curso tendrá dos partes: a) el nombre del curso b) número de sección. Este número de sección es importante porque diferencia el curso de otros.

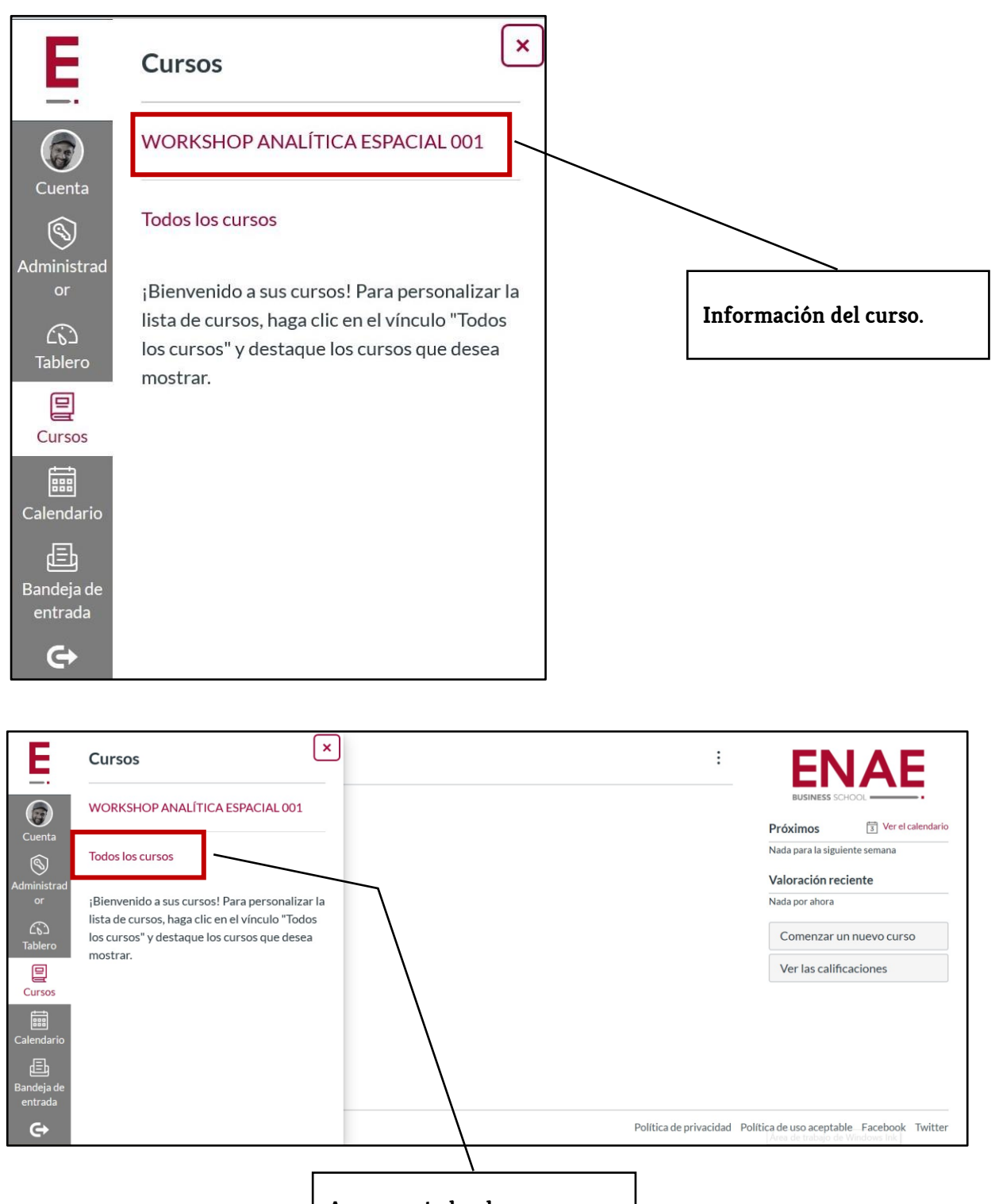

los que estamos participando **Acceso a todos los cursos en** 

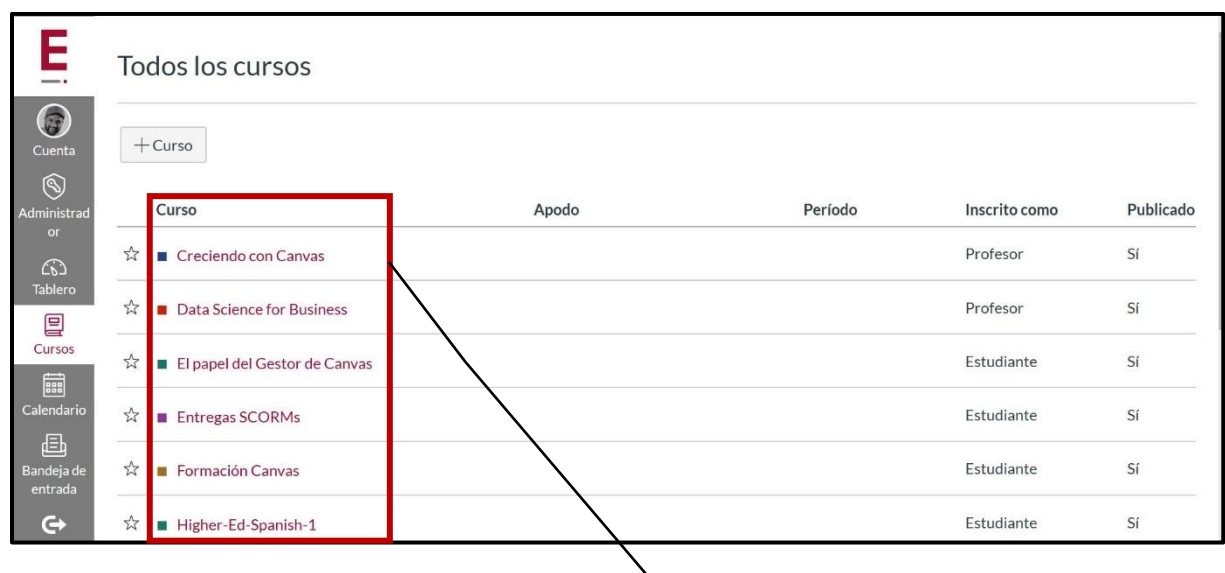

**Todos los cursos en los que se participa**

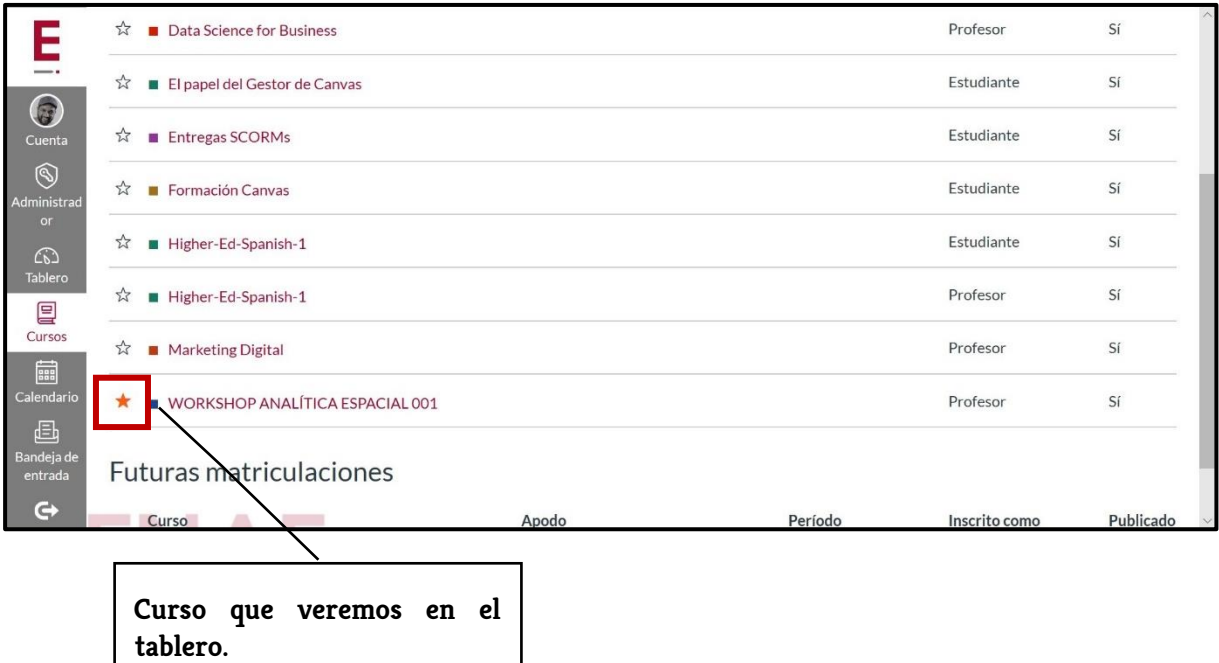

# <span id="page-11-0"></span>4.1 Bandeja de entrada

La bandeja de entrada es la herramienta que nos permite establecer comunicación con los alumnos, de manera grupal o de manera individual.

En el panel de usuario elegimos la bandeja de entrada y dentro de ello seleccionamos redactar un nuevo mensaje.

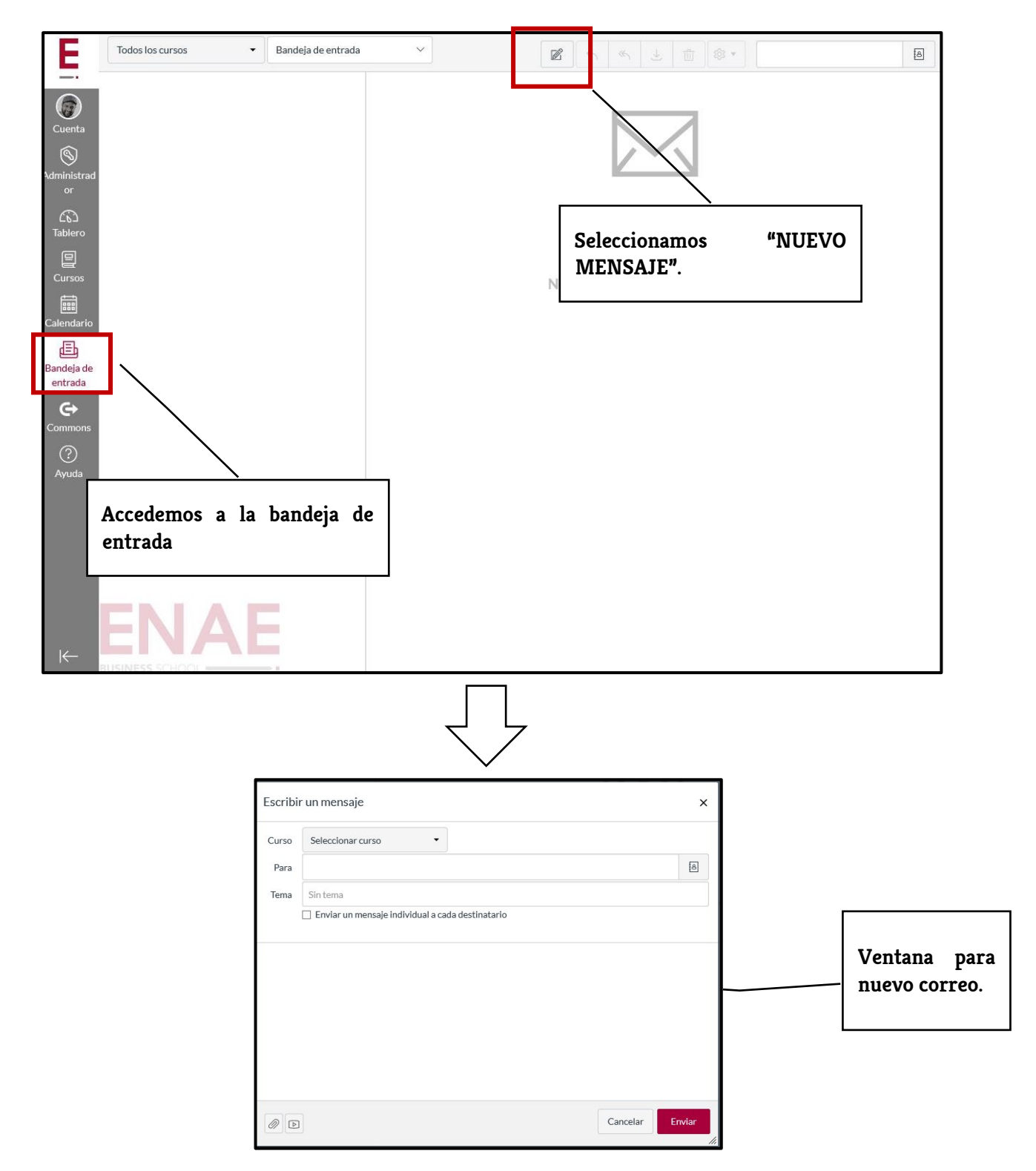

En esta ventana tendremos varias opciones de configuración del correo.

**Opción A:** CURSO. Con esta opción podemos seleccionar los destinatarios en cada uno de los cursos en los que participamos, haciendo clic en "SELECCIÓN DE CURSO"

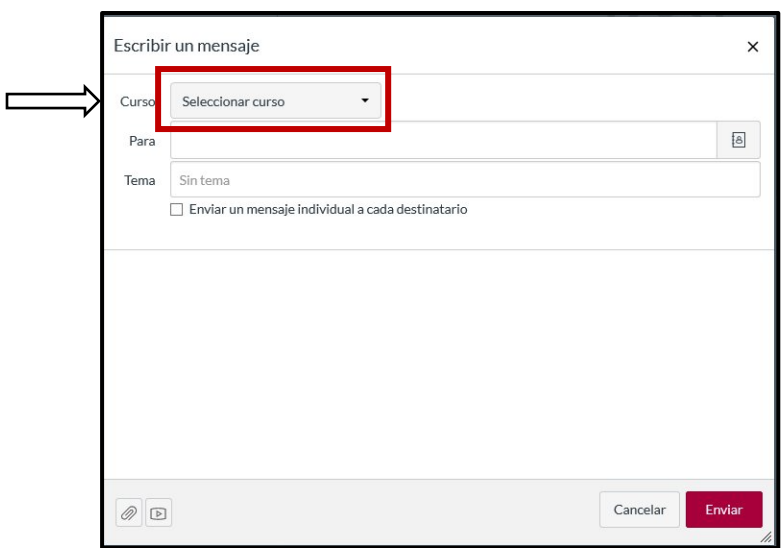

Se desplegarán dos opciones:

Opción 1: "**CURSOS FAVORITOS".** Aquí, por defecto, nos aparecerá el curso que tenemos activado, aunque también nos ofrece la posibilidad de iniciar una búsqueda introduciendo el nombre del curso.

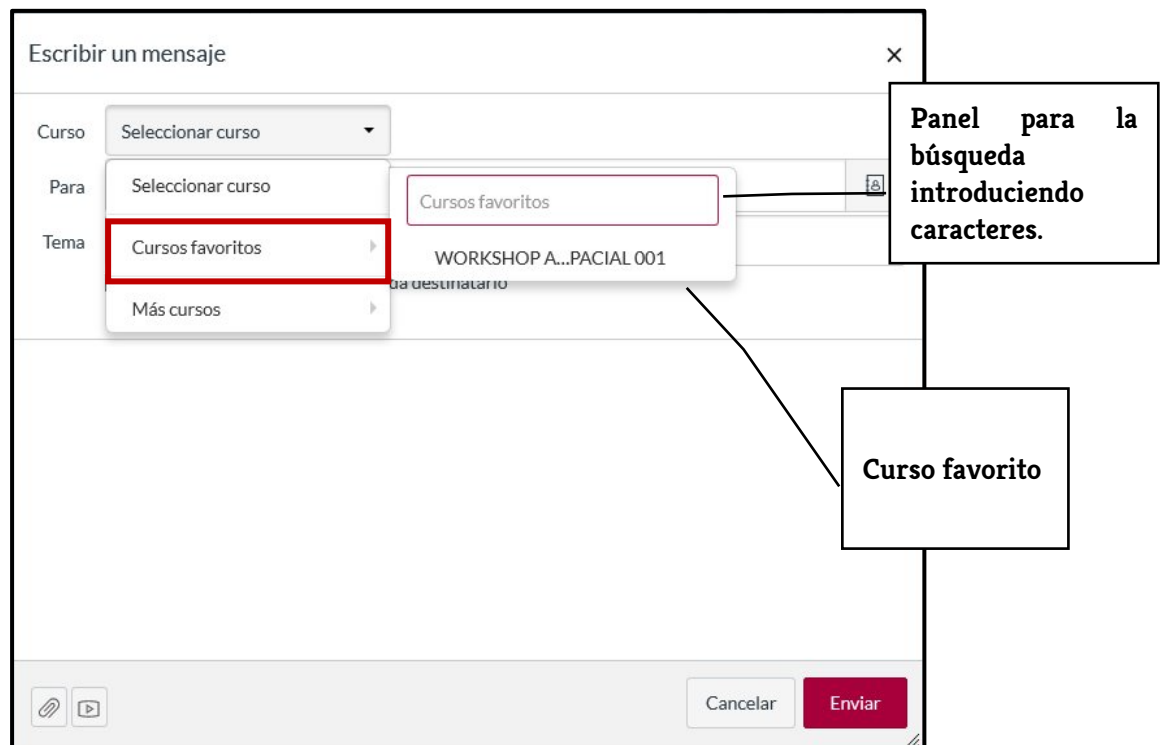

La **opción 2** nos permite acceder a los demás cursos en los que participamos, pero que no tenemos activados como favoritos en ese momento. Al igual que la opción A, nos permite hacer la búsqueda introduciendo los caracteres en el panel de búsqueda.

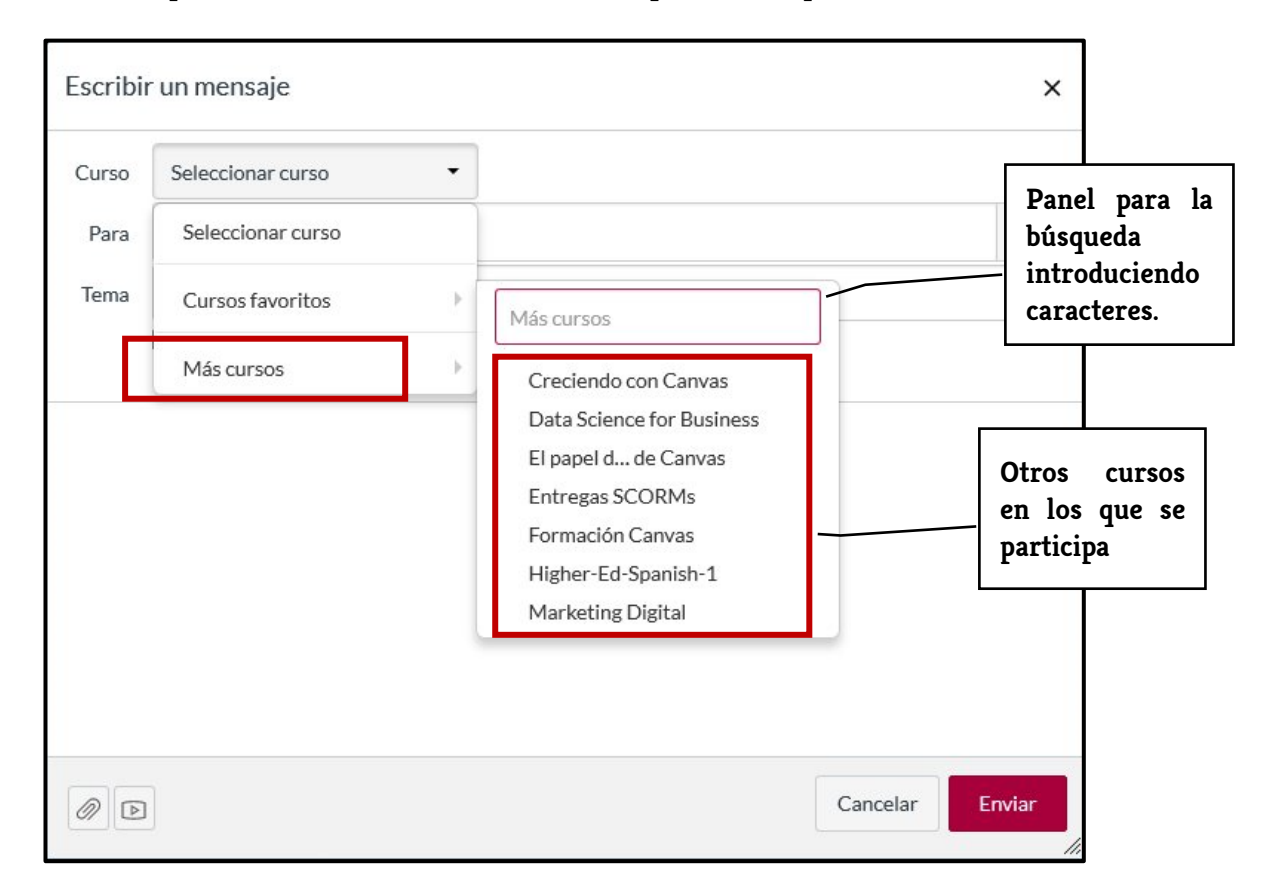

**La opción** B de esta pantalla nos da la posibilidad de seleccionar el o los contactos a los que enviremos el mensaje. Al igual que la opción anterior, ofrece varias posibilidades de selección.

Para ello, la opción **"PARA"** podremos:

A: Introducir directamente la dirección del destinatario.

B: Seleccionar dirección de la libreta de contactos.

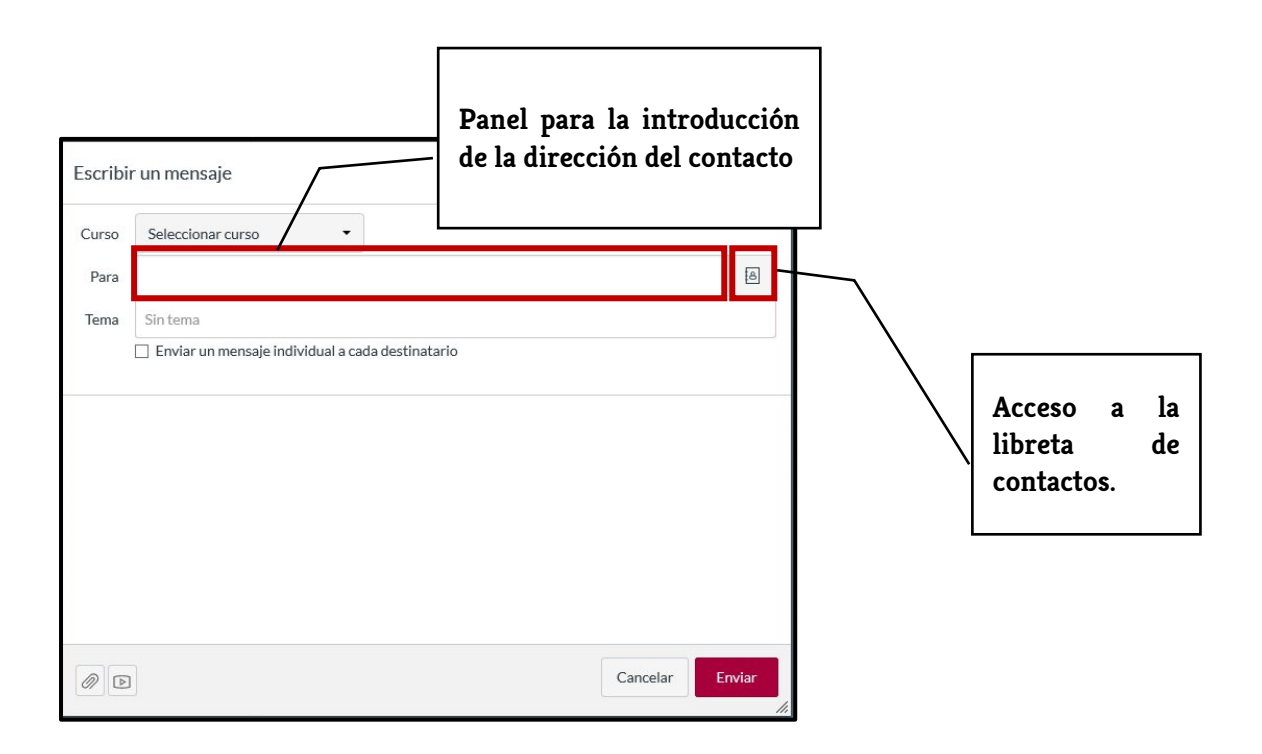

Al acceder a la libreta de contactos, estos aparecerán organizados por cursos, por lo que tendríamos que acceder al curso al que pertenece nuestro contacto. Una vez en el curso, la libreta de contactos los distingue por roles. Concretamente dos: profesores y alumnos. Allí podrás selecciona si envías el mensaje a todo el grupo o solo a un destinatario.

Otra alternativa para el acceso a la libreta de contactos es haciendo clic en el ícono de **libreta de contacto (1)** situado en la parte superior derecha del panel principal de la bandeja de entrada o introduciendo la dirección/ nombre del contacto en el **panel de búsqueda** (2).

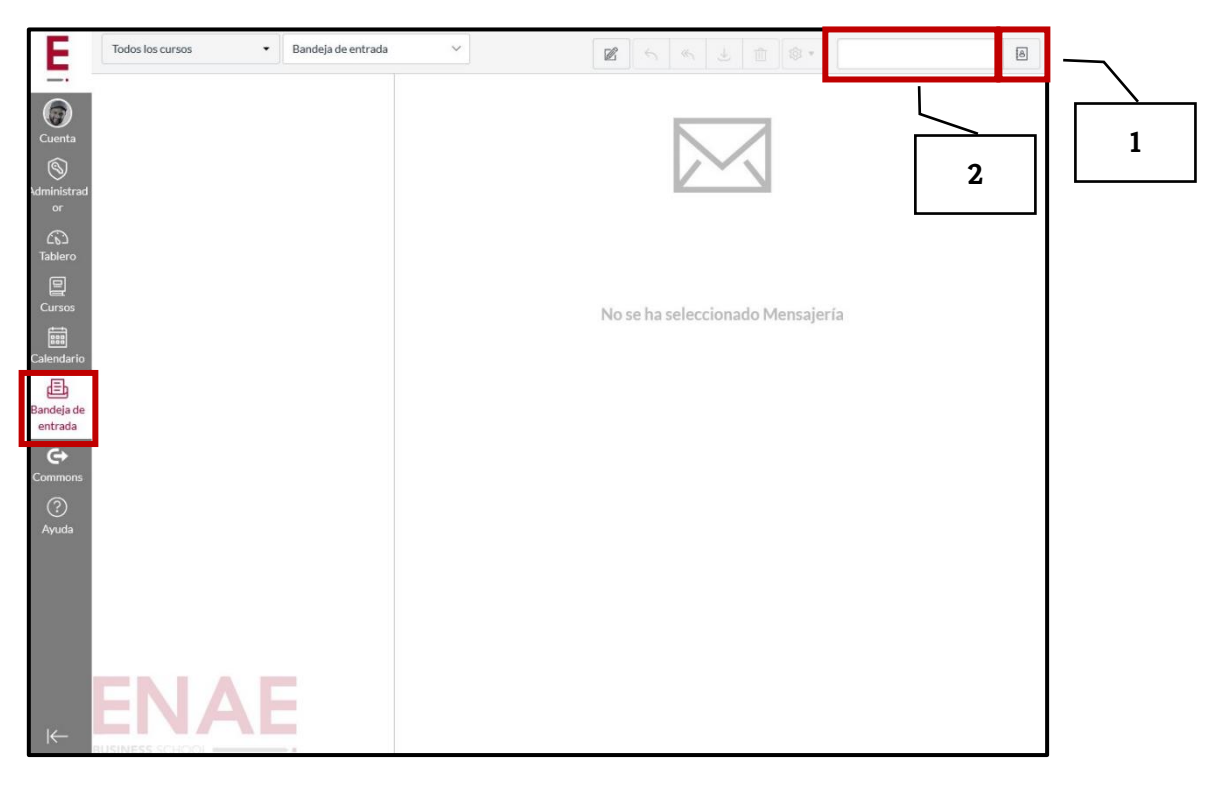

La opción "TEMA" (1), nos permite poner un título a nuestro mensaje. Para facilitar la funcionalidad de la plataforma en todos los dispositivos, es recomendable usar título de temas cortos.

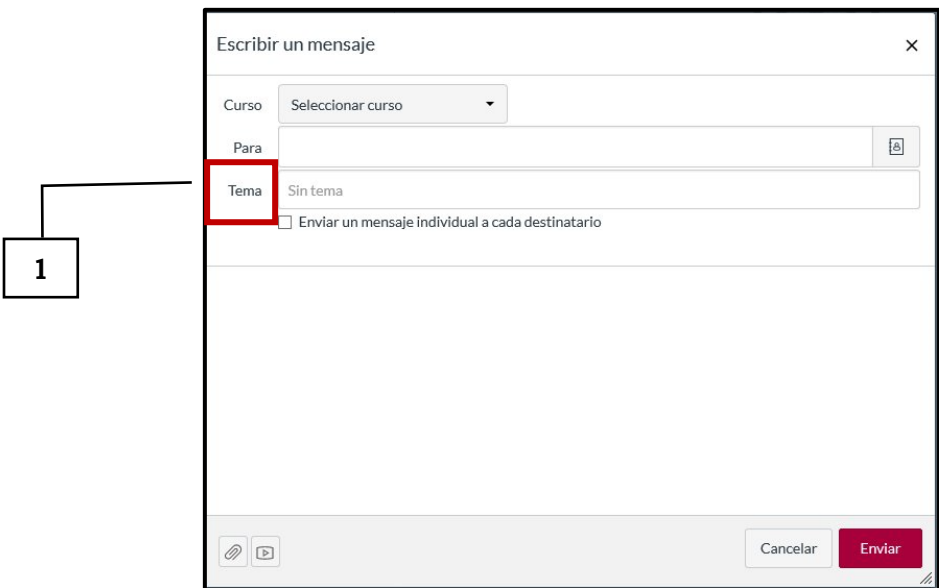

Por último, la opción **Enviar un mensaje individual a cada destinatario** permite enviar los mensajes por separado a los destinatarios.

## <span id="page-16-0"></span>4.2 Calendario.

La opción "CALENDARIO" permite la organización y seguimiento de las actividades programadas en cada uno de los cursos en los que participamos. Al igual que otros calendarios, se puede organizar por **"semana, mes y en formato agenda"**

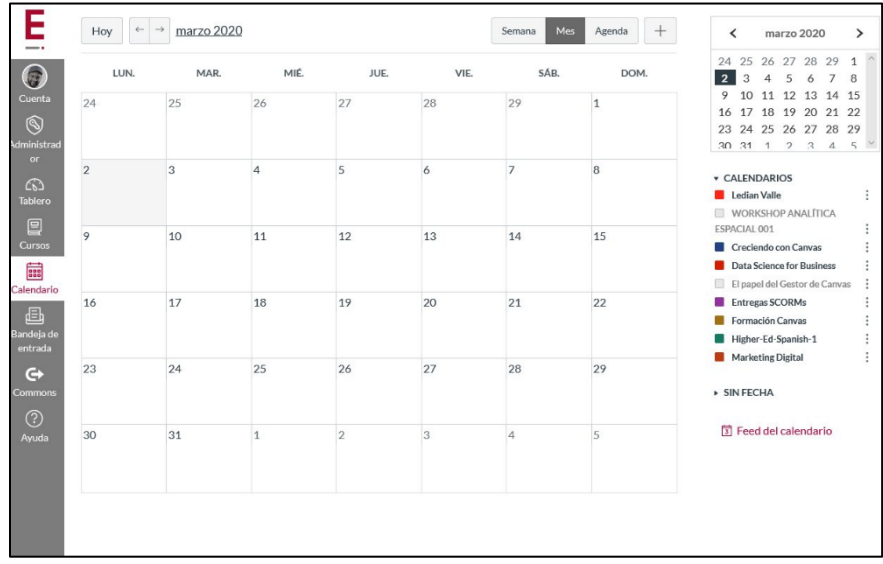

# <span id="page-17-0"></span>5 CONFIGURACIÓN DE UN CURSO

# <span id="page-17-1"></span>5.1 Configuración de los datos principales del curso y sus detalles.

El proceso de organización de un nuevo curso en CANVAS es fácil e intuitivo y se inicia en la sección "TABLERO" activando la opción "COMENZAR UN NUEVO CURSO".

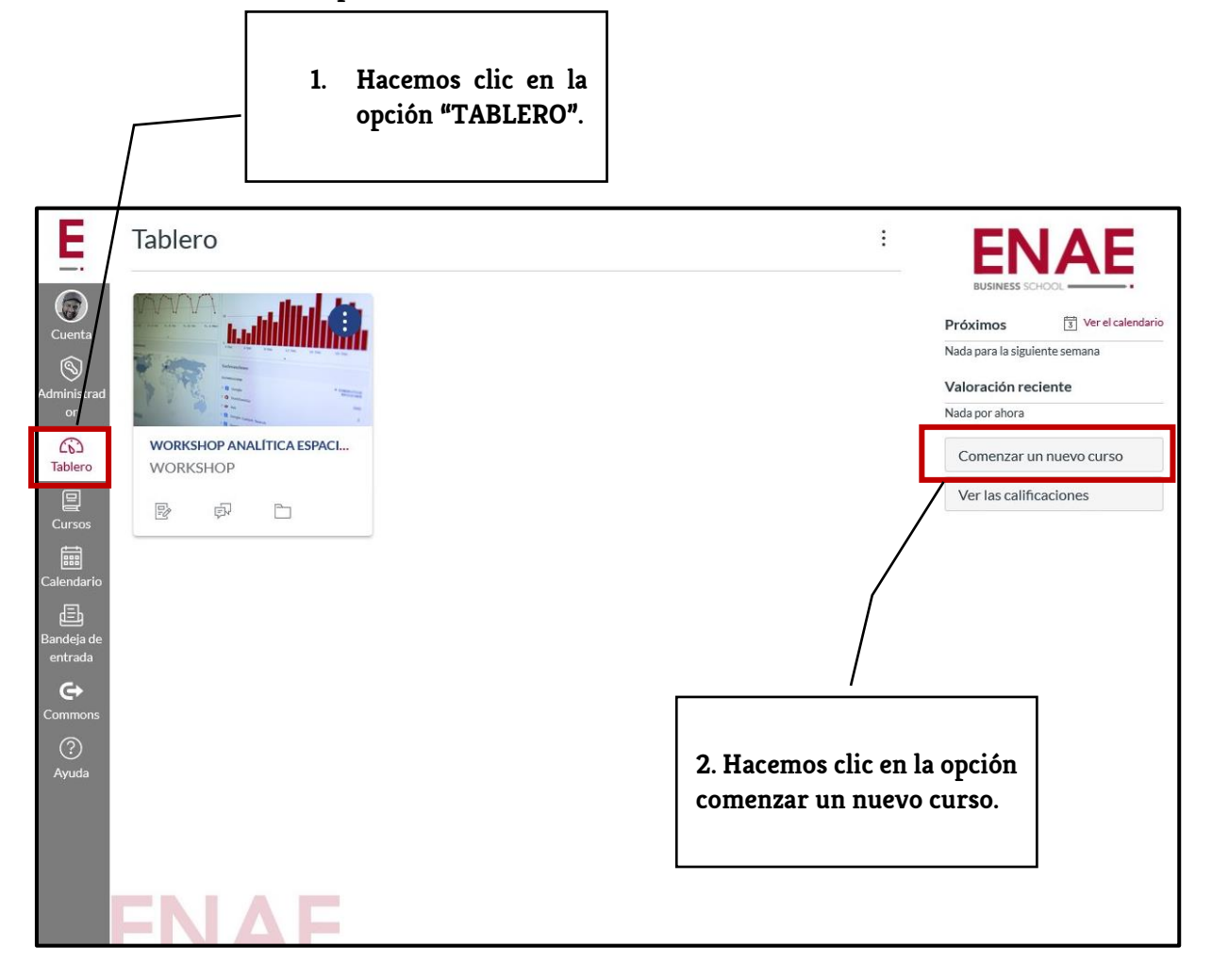

Activada la opción "COMENZAR UN NUEVO CURSO" se desplegará una ventana en la cual debemos introducir el nombre del curso y establecer el tipo de licencia del contenido. En el desplegable seleccionamos "DOMINIO PÚBLICO" y activamos "CREAR UN NUEVO CURSO".

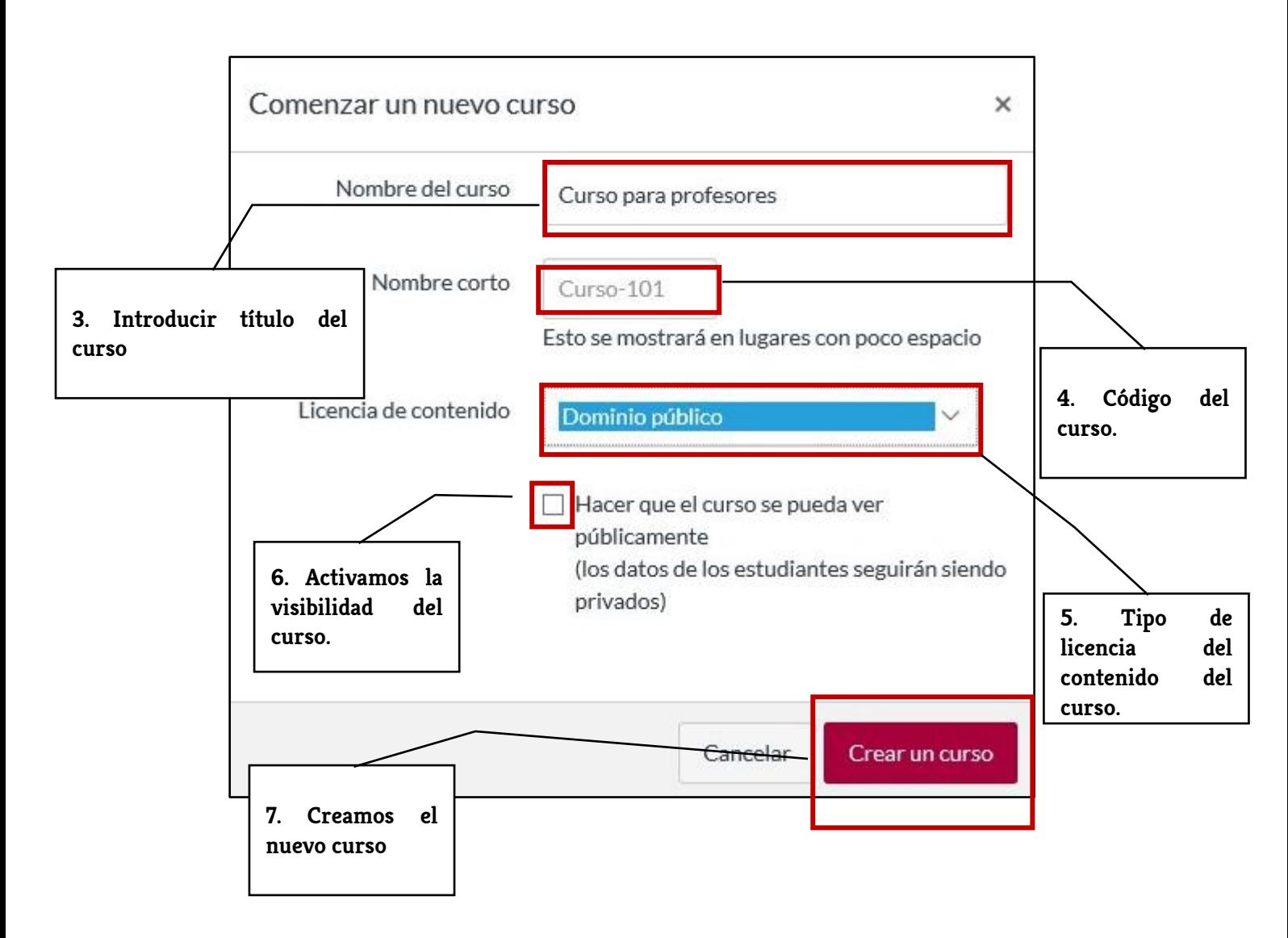

Una vez creado el nuevo curso con la información inicial, se nos abrirá la pantalla de "MÓDULOS". Ya en esta pantalla nos dirigimos a la opción "CONFIGURACIONES" (1) para continuar con los "DETALLES DEL CURSO" (2).

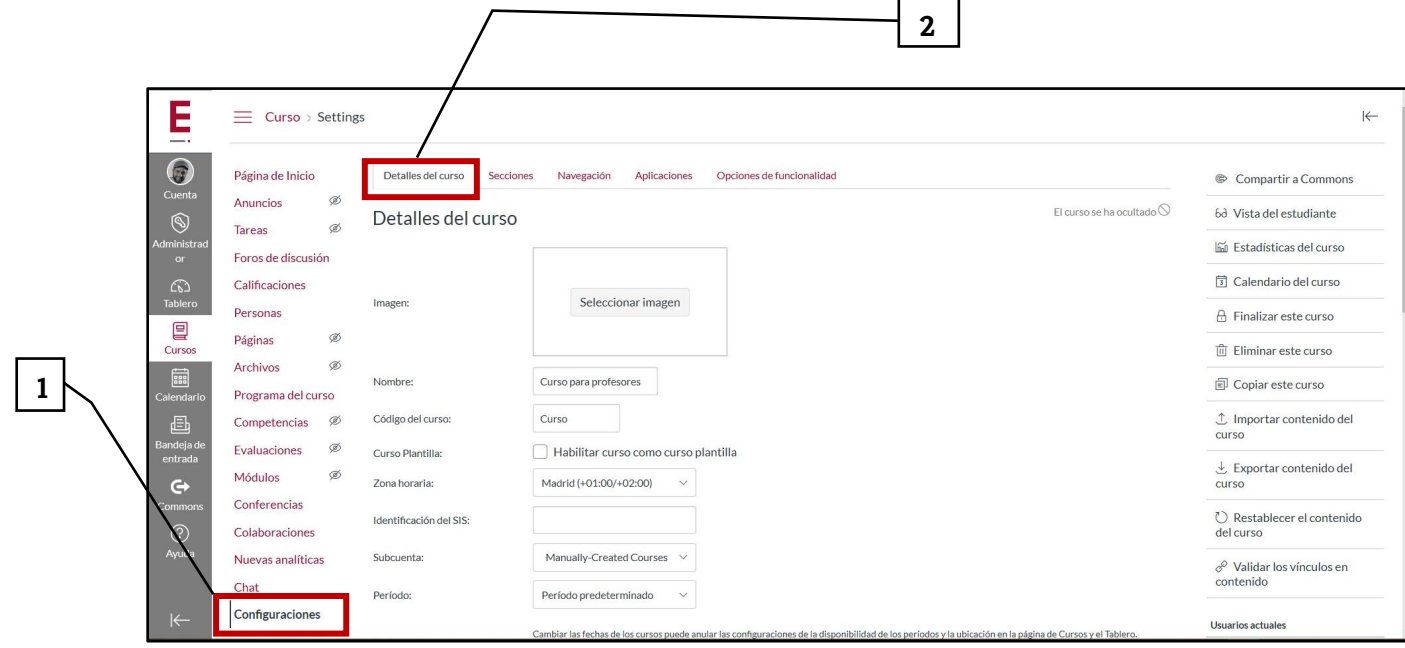

Al activar la pestaña "DETALLES DEL CURSO" contaremos con un grupo de opciones para configurar nuestro curso. Veamos cada una de ellas.

1. La primera opción es "imagen", la cual nos permite colocar la imagen que identificará el curso. Para insertarla, hacemos clic en **seleccionar imagen (1)** y se abrirá una nueva pantalla con dos opciones A) Agregar imagen desde **la computadora y** B) Agregar imagen desde un banco de imágenes predefinidas por CANVAS. Teniendo claro de dónde cargaremos nuestra imagen, hacemos clic en C) **cargar imagen.** Esto nos llevará hasta nuestro ordenador y, siguiendo un proceso habitual, seleccionamos la imagen deseada y está será incorporada como identidad de nuestro curso.

En este sentido es recomendable cargar imágenes desde "la computadora", pues el banco de imágenes de CANVAS posee una oferta limitada.

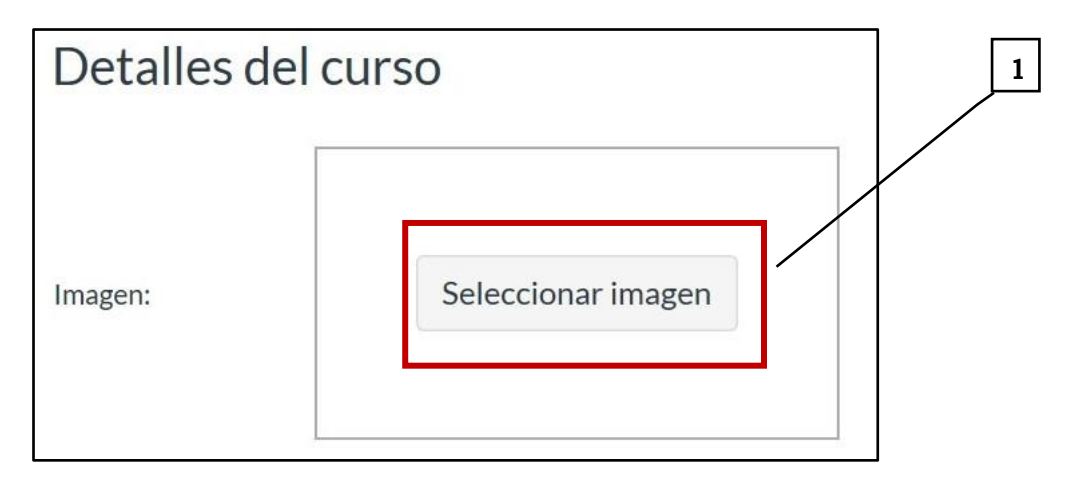

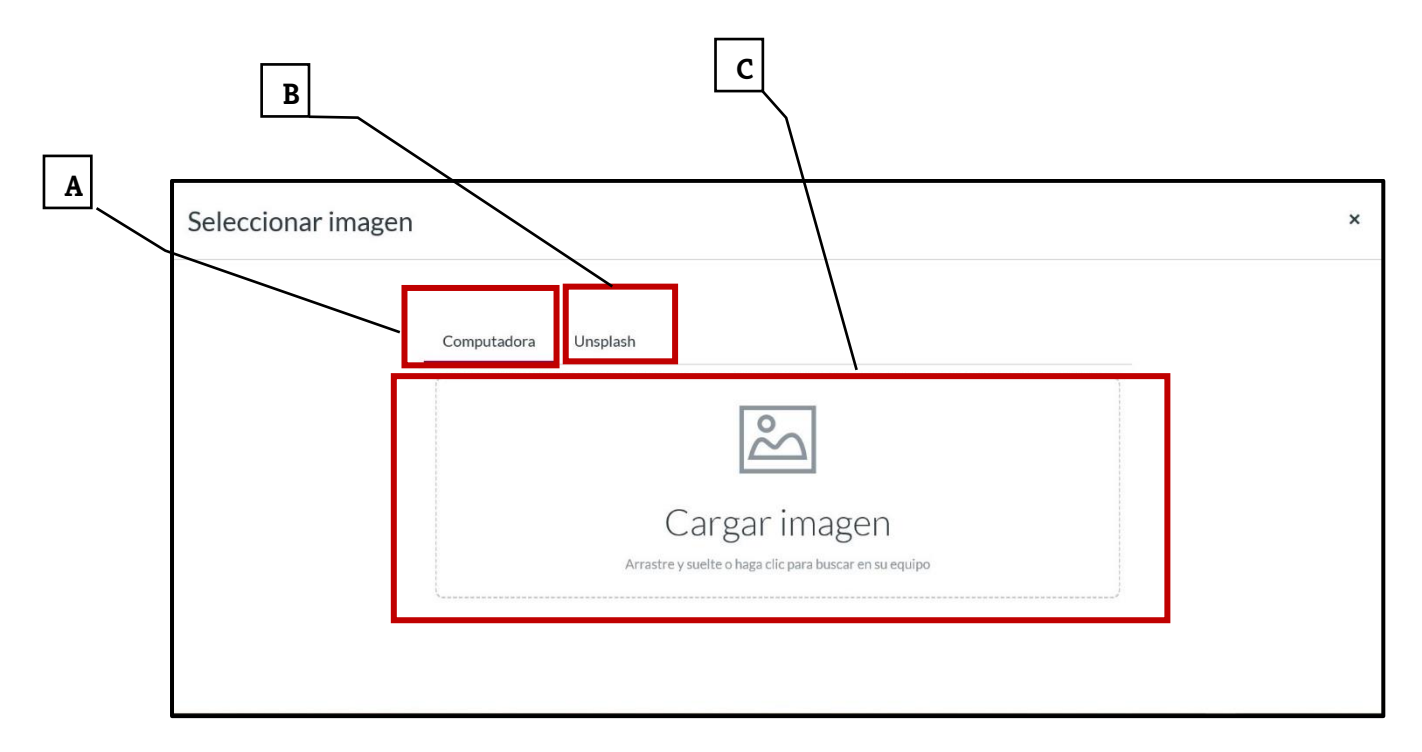

Una vez incorporada la imagen, tendremos la posibilidad de eliminarla o cambiarla, utilizando las opciones "CAMBIAR IMAGEN" y "ELIMINAR IMAGEN" que aparecerán al hacer clic en el **círculo que rodea los tres puntos verticales (1)**, situado en el extremo superior derecho de la imagen.

![](_page_20_Figure_2.jpeg)

Del mismo modo que se puede incorporar la imagen del curso, en esta pantalla se puede:

- Actualizar el nombre del curso.
- Actualizar/ Corregir el código del curso.
- Establecer la zona horaria en la que se impartirá el curso.
- Establecer las fechas de inicio y finalización del curso.
- Establecer restricciones a la participación de los estudiantes.
- Limitar el peso de los materiales que se comparten.
- Ajustar el tipo de licencia bajo la cual se imparte el curso y limitar el uso de materiales.
- Establecer la visibilidad del curso.
- El formato.
- Elaborar una breve descripción del curso.

Además, se podrán activar otros detalles del curso, haciendo clic en la pestaña "**Más opciones**" (**1)** situada en la parte inferior, después del cuadro para la descripción del curso. Una vez establecidos los parámetros que se deseen, se actualizarán los detalles del curso, haciendo clic **en "Actualizar detalles del curso" (2).**

![](_page_21_Figure_4.jpeg)

# <span id="page-21-0"></span>5.2 Organizando el panel de navegación del curso

El panel de navegación del curso nos permite acceder a cada una de las partes que configuran el curso en el que estamos trabajando. De ahí que la organización que tenga, facilitará el acceso de los usuarios a los contenidos, haciendo la interfase más amigable.

Para organizar este panel, accedemos, en la misma pantalla de **configuración (1)** a la pestaña **"NAVEGACIÓN" (2)**, abriéndose una nueva pantalla con los elementos del panel de navegación del

![](_page_21_Picture_98.jpeg)

Una vez desplegada la pantalla secundaria con los elementos del panel de navegación del curso, podremos organizarlos de manera conveniente, arrastrándolos a la posición en la que seamos aparezcan. Para finalizar, hacemos clic en **"GUARDAR"** (1) para no perder los cambios realizados.

![](_page_22_Picture_46.jpeg)

Con el ánimo de facilitar la organización de los cursos en el campus virtual, se propone que el panel de navegación de cada curso esté organizado con el siguiente orden:

![](_page_22_Picture_47.jpeg)

# <span id="page-22-0"></span>6 CONFIGURACIÓN DE CONTENIDOS. LOS MÓDULOS.

En este punto avanzaremos en la estructuración y montaje de los contenidos de un curso en el campus virtual CANVAS. Es tan fácil, como todo lo que has hecho hasta ahora.

Para iniciar el proceso debes seguir los siguientes pasos.

A) En el panel de usuario has clic en **"CURSOS" (1).** Como resultado en el panel auxiliar que se desplegará aparecerá el nombre o los nombres de los cursos en los que estamos trabajando. **Hacemos clic en su nombre (2)** y nos llevará a la pantalla principal o página principal.

![](_page_23_Picture_1.jpeg)

Ya en la pantalla principal tendremos tres opciones para la configuración de los contenidos. La primera es a través de la "CREACIÓN DE UN NUEVO MÓDULO **(1)**, la segunda, "AGREGANDO CONTENIDO YA EXISTENTE" **(2)** y la tercera, haciendo clic en la pestaña "**+ MÓDULOS" (3).**

![](_page_23_Figure_3.jpeg)

Si hacemos clic en las opciones 1 y 3 se nos abrirá una nueva pantalla que nos ofrecerá la opción de poner "**nombre al módulo" (1)** y establecer la "**fecha de bloqueo" (2)** del mismo y agregamos el módulo en el botón **"Agregar módulo" (3)** y se creará el módulo.

![](_page_24_Picture_66.jpeg)

Creado el módulo **(1),** procedemos a organizar los contenidos dentro del mismo haciendo clic en la pestaña **"+" (2)** situada en el extremo superior derecho.

**2**

![](_page_24_Picture_67.jpeg)

Desde la nueva pestaña que se abrirá, se podrá diseñar tareas, exámenes, páginas con textos, archivos, crear foros, incorporar URL externos, así como integrar herramientas externas. Veamos algunos ejemplos.

# <span id="page-25-0"></span>6.1 Compartiendo un archivo

Con esta opción podemos poner a disposición de los participantes en el curso aquellos materiales que queremos sean utilizados por el alumno.

Para compartir con éxito el material debemos seguir los siguientes pasos:

1) En el panel del curso accedemos a la sección **"Módulos".**

2) Hacemos clic en el botón **"+"** situado a la derecha

![](_page_25_Picture_6.jpeg)

- 3) En la nueva pantalla, seleccionamos "ARCHIVO"
- 4) Hacemos clic en "Nuevo Archivo"
- 5) Cargamos el archivo

**1**

6) Finalmente hacemos clic en "Agregar nuevo ítem"

![](_page_26_Picture_35.jpeg)

# Y nuestro archivo quedará incorporado.

![](_page_26_Picture_36.jpeg)

Este mismo archivo puede ser compartido en un módulo usando un enlace externo. Para ello, debemos seguir los pasos 1, 2 del proceso anterior. Después seleccionamos **"URL externa" (3)**, **"copiamos la**  **URL" (4),** se introduce el "nombre de la página externa" (5), decidimos cómo queremos que se abra la página **(6)** y, por último, hacemos clic en **"agregar el ítem" (7).**

![](_page_27_Picture_55.jpeg)

Y tendremos el **archivo incorporado** (8) desde una página externa.

![](_page_27_Figure_3.jpeg)

#### <span id="page-28-0"></span>6.2 Creando una tarea.

Para crear una tarea seleccionaremos en el desplegable **agregar**, la opción "TAREAS" (1), después haremos clic en la opción **"NUEVA TAREA" (2),** colocaremos **"El NOMBRE" (3)** y por último haremos clic en **"AGREGAR NUEVA TAREA" (4)** y se creará una "**NUEVA TAREA" (5)** en el módulo.

![](_page_28_Figure_2.jpeg)

Para avanzar en la configuración de la nueva tarea, podremos hacer clic en los **tres puntos verticales (1)** situados en la parte derecha de la tarea donde se desplegarán varias opciones o haciendo clic sobre la propia tarea para ir a los **"DETALLES DE LA TAREA" (2)**

![](_page_29_Figure_0.jpeg)

Se nos abrirá una nueva pantalla y accederemos a la opción "EDITAR" (1), la cual nos llevará hasta la **pantalla para la edición de los detalles de la tarea (2)** donde podremos:

- A: Redactar las indicaciones de la tarea usando el editor de texto mejorado.
- B) Asignar puntos al cumplimiento de la tarea.
- C) Crear grupos de tareas.
- D) Seleccionar cómo se debe mostrar la calificación y si cuenta para la evaluación final.
- E) El tipo de entrega
- F) El carácter de la tarea: individual o grupal.
- G) Activar la revisión por pares.
- H) Asignar la tarea.
- I) Establecer los plazos para el cumplimiento de la tarea.

Al finalizar la configuración de los detalles de la tarea, hacemos clic en guardar o guardar y publicar.

![](_page_30_Picture_35.jpeg)

![](_page_30_Picture_36.jpeg)

## **¿Cómo corregir una tarea?**

Para corregir una tarea utilizaremos la herramienta "**SPEEDGRADER" (1)**

En la parte superior derecha encontramos la opción **SPEEDEGRADER** donde podrás corregir las tareas (archivos).

![](_page_31_Picture_64.jpeg)

En esta ventana se muestra el documento y las opciones que nos ofrece la herramienta.

![](_page_31_Picture_2.jpeg)

Con las herramientas señaladas podemos hacer las correcciones de modo online:

- La opción Point Comment, te permite indicar o comentar alguna palabra o párrafo de un texto.
- La opción Area Comment, te permite indicar el área del texto
- La opción Text Comment, te permite realizar un comentario acerca del párrafo de un texto.

![](_page_32_Picture_0.jpeg)

Debes tener en cuenta que todas las correcciones y comentarios que se realicen serán visto por todos los participantes en el curso cuando accedan a CANVAS.

Por último, se pueden corregir tareas subidas en formato PDF, WORD, EXCEL y POWER POINT.

## <span id="page-32-0"></span>6.3 Creando un examen.

Al igual que una tarea, que puede ser evaluativa o no, CANVAS nos ofrece, de manera intuitiva la posibilidad de diseñar actividades evaluativas de mayor calado, como puede ser un examen final de curso en el que estamos participando.

Para ello debemos seguir los siguientes pasos:

**-** En el panel de navegación del curso nos dirigimos a la sección **"Módulo"** (1). Una vez allí, hacemos clic en la **"+"**(2) del módulo, unidad, o tema en el que queremos ubicar el examen. En la nueva pantalla seleccionamos, la opción "EXAMEN" (3) que nos ofrece el desplegable. Después hacemos clic en "NUEVO EXAMEN" (4), colocamos el **"NOMBRE DEL EXAMEN"** (5) y hacemos clic en "AGREGAR NUEVO ÍTEM" (6) y ya estará creado en el lugar que hemos decidido.

Agregado el nuevo ítem, continuamos con los detalles del examen. Para ello hacemos "**CLIC EN EL ÍTEM" (7)** nos abrirá una nueva pantalla para continuar trabajando en los detalles de la evaluación. En dicha pantalla debemos hacer clic en la opción **"EDITAR"** (8) situada en la parte superior derecha. Se Nos abrirá una nueva pantalla.

![](_page_33_Picture_23.jpeg)

![](_page_33_Picture_24.jpeg)

![](_page_34_Picture_35.jpeg)

En la nueva pantalla podremos trabajar en los **"DETALLES"** (10) del examen y la estructura de **LAS PREGUNTAS** (11).

![](_page_35_Figure_0.jpeg)

Desde la pestaña "DETALLES" contamos con herramientas que ya hemos visto antes como es el caso de:

- Editor de texto mejorado.
- Podremos seleccionar el tipo de examen que realizaremos.
- Las opciones en relación con las preguntas del examen.
- Establecer restricciones de acceso

- Y establecer los criterios de asignación, incluyendo la fecha de entrega y el periodo en el que estará disponible el examen.

Al finalizar con los detalles del examen, debemos hacer clic en el botón **"GUARDAR"** (12) situado en la parte inferior de la pantalla.

![](_page_35_Figure_8.jpeg)

Para el diseño de las preguntas hacemos clic en la pestaña PREGUNTAS y seleccionamos "NUEVA PREGUNTA" (13) y se nos abrirá una nueva pantalla con todas las opciones para su desarrollo.

![](_page_36_Figure_0.jpeg)

En la nueva pantalla, debemos seleccionar en el desplegable, la opción que más se ajusta al examen que estamos diseñando (14). Para explicar este ejemplo seleccionaremos **"ELECCIÓN MÚLTIPLE"** (15).

![](_page_36_Figure_2.jpeg)

Seleccionada la opción, usaremos el editor de texto mejorado de CANVAS para **REDACTAR LA PREGUNTA** (16)

![](_page_37_Picture_0.jpeg)

Una vez redactada la pregunta, se deben introducir las respuestas y seleccionar cual de ella es la o las correctas. Esto lo haremos en la sección **"RESPUESTAS"** que se encuentra justo debajo del editor de texto mejorado de CANVAS.

Para redactar las respuestas hacemos **"CLIC EN EL LÁPIZ"** (17) y se abrirá un nuevo editor de texto.

![](_page_37_Picture_3.jpeg)

Redactamos la respuesta usando el **"EDITOR DE TEXTO**" (18) y hacemos clic en **"LISTO"** (19).

![](_page_38_Picture_0.jpeg)

Una vez redactadas todas las respuestas posibles, procedemos a marcar la respuesta correcta. Para ello, debemos **"HACER CLIC EN LA FLECHA"** (20) situada en el extremo izquierdo de la respuesta. Automáticamente se activará como la respuesta correcta.

![](_page_38_Figure_2.jpeg)

Repetiremos el procedimiento en función del número de respuestas posibles que le asignemos a cada pregunta.

Al finalizar debemos hacer clic en el botón **"GUARDAR"(**21) situado en el extremo inferior derecho. De esta manera tendremos listo el examen.

![](_page_38_Figure_5.jpeg)

Para ver el resultado hacemos clic en cualquiera de los dos botones: **"VISTA PREVIA"** (22) y el sistema nos mostrará en una nueva pantalla cómo será visualizado el examen (23)

![](_page_39_Figure_0.jpeg)

![](_page_39_Picture_1.jpeg)

![](_page_39_Picture_43.jpeg)

#### <span id="page-40-0"></span>6.4 La videoconferencia en CANVAS

Al igual que otras plataformas, CANVAS ofrece la posibilidad de establecer VIDEOCONFERENCIAS utilizando su herramienta propia u otra de tercero como puede ser el caso de ADOBE CONNECT. Su funcionamiento, a pesar de ser sencillo, ofrece todas las posibilidades para desarrollar una sesión de trabajo con los participantes en el curso con toda la calidad requerida. Para iniciar una videoconferencia debemos:

- En el panel de navegación del curso ir a la pestaña **"VIDEOCONFERENCIA"** (1). Una vez allí, hacer clic en la pestaña **"+ CONFERENCIA"** (2) situada en la parte superior izquierda de la pantalla.

![](_page_40_Picture_143.jpeg)

Se abrirá una nueva pantalla en la que estableceremos los criterios generales de la videoconferencia tales como:

- Nombre de la videoconferencia.
- Duración.
- Descripción general (objetivos).
- Establecimiento de parámetros para la participación en la videoconferencia.

Establecidos los criterios generales, se actualizan haciendo clic en el botón "ACTUALIZAR" que se encuentra en la parte inferior derecha. La videoconferencia quedará lista para ser activada.

Por último, hacemos clic en el botón **"COMENZAR"** (3) y se activará la herramienta en uso en la cual seguiremos las indicaciones previstas para el establecimiento de los parámetros funcionales de la videoconferencia (sonido, imagen, restricciones, etc.)

![](_page_41_Picture_80.jpeg)

# <span id="page-41-0"></span>7 LA COMUNICACIÓN EN CANVAS

La comunicación en CANVAS está basada en varias herramientas. Al inicio hablamos de la bandeja de entrada que nos permite el intercambio de información a través del correo electrónico. Sin embargo, CANVAS nos ofrece la posibilidad de comunicarnos a través de: a) ANUNCIOS, b) Foros y c) Chats. Veamos, a continuación, cómo hacerlo en cada uno de las opciones.

## <span id="page-41-1"></span>7.1 Los anuncios

Los anuncios nos permiten comunicar a los participantes del curso la realización de algún evento especial.

Para iniciar un anuncio debemos ingresar en el panel de navegación a la pestaña **"CURSO"** (1) y una vez en ella, seleccionamos el curso en el cual realizaremos el anuncio **(2)**

Al ingresar al curso, en el Panel de navegación del curso seleccionamos **"ANUNCIOS"** (3) y luego "**+ANUNCIO"** (4).

![](_page_42_Figure_0.jpeg)

Y redactamos el anuncio haciendo uso del editor de texto mejorado y todas las opciones para la configuración del anuncio. ¡No olvides hacer clic en **GUARDAR** al culminar!

![](_page_43_Picture_82.jpeg)

# <span id="page-43-0"></span>7.2 Los foros

Los foros nos permiten debatir diferentes temas con los participantes en el curso.

Para configurar un foro debemos seguir los siguientes pasos:

- Dentro del **módulo** (1) donde quieras activar el foro dirígete a la opción **"+MÓDULO"** (2), se abrirá una nueva pestaña y en ella seleccionamos **"FORO"** (3), luego seleccionamos **"TEMA NUEVO"** (4), a continuación, colocamos un "NOMBRE AL TEMA" (5) y finalmente hacemos clic en **"AGREGAR ÍTEM**" (6).

г

٦

![](_page_43_Picture_83.jpeg)

![](_page_44_Picture_56.jpeg)

Luego de crear el foro debemos hacer clic en el círculo de la derecha para hacer público el foro (7). Luego ingresamos en el foro para poder configurar la fecha de inicio y fin, así como la calificación.

![](_page_44_Picture_57.jpeg)

Al ingresar Foro, hacemos clic en la opción **"EDITAR"** (8), se abrirá una nueva ventana en la cual podremos ajustar los detalles del foro.

![](_page_45_Picture_144.jpeg)

En la nueva pantalla podremos:

- Colocar el nombre del foro.

- Redactar el mensaje usando el editor de texto mejorado.

- Opciones de configuración. Es importante destacar que:

a) La opción "**Permitir respuestas agrupadas"** permitirá que los alumnos puedan responder a sus compañeros y al profesor.

b) La opción "**Los usuarios deben publicar antes de ver las respuestas"** te permitirá controlar que el alumno no pueda revisar las respuestas de otros compañeros antes de emitir la suya.

c) La opción "**Calificada"** te permite colocar un tipo de calificación, asignar a un alumno o a todos, así como también la fecha de publicación.

d) La opción "**Permitir darle clic a me gusta"** servirá para que los alumnos puedan darle me gusta a las respuestas del foro tanto de alumnos y docentes.

Por último, y tras colocar toda la información y los parámetros de publicación, hacemos clic en **Guardar y publicar.**

Una vez activo el foro, podrás encontrar las respuestas de los participantes en la parte inferior de la pantalla.

#### **¿Cómo respondo al foro?**

Para responder a los comentarios de los participantes, usaremos la opción **"RESPONDER"** que aparecerá debajo de cada mensaje publicado.